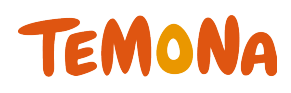

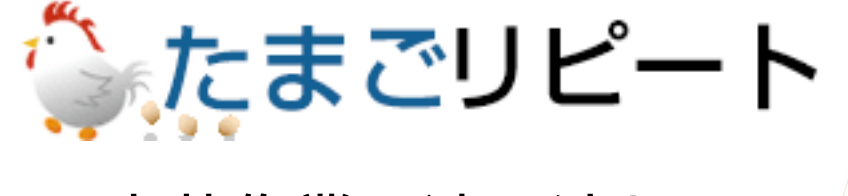

-出荷作業一連の流れ- 2015年6月初版

> ◇**お問合せ先◇ テモナ株式会社 たまごコンシェル TEL:03-6635-6451 FAX:03-6740-1754 Mail: tamago-con@temona.co.jp**

目次

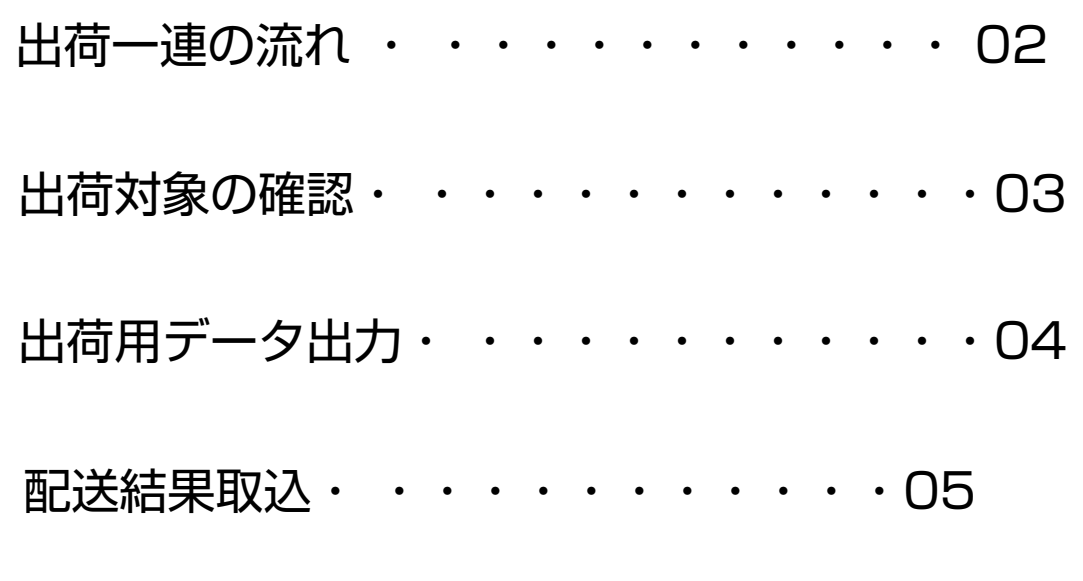

パートナー会社様用タグ設定マニュアルとは、コンバージョンタグ、計測系タグの設 定方法を記載したマニュアルとなります。

こちらの資料以外でも各タグ設定方法のヘルプページがございますのでご参照くださ いませ。 https://tamago.temonalab.com/support/manual/408

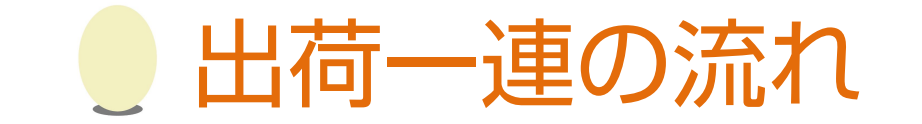

出荷の際にたまごリピートで行う操作の手順をご紹介します。

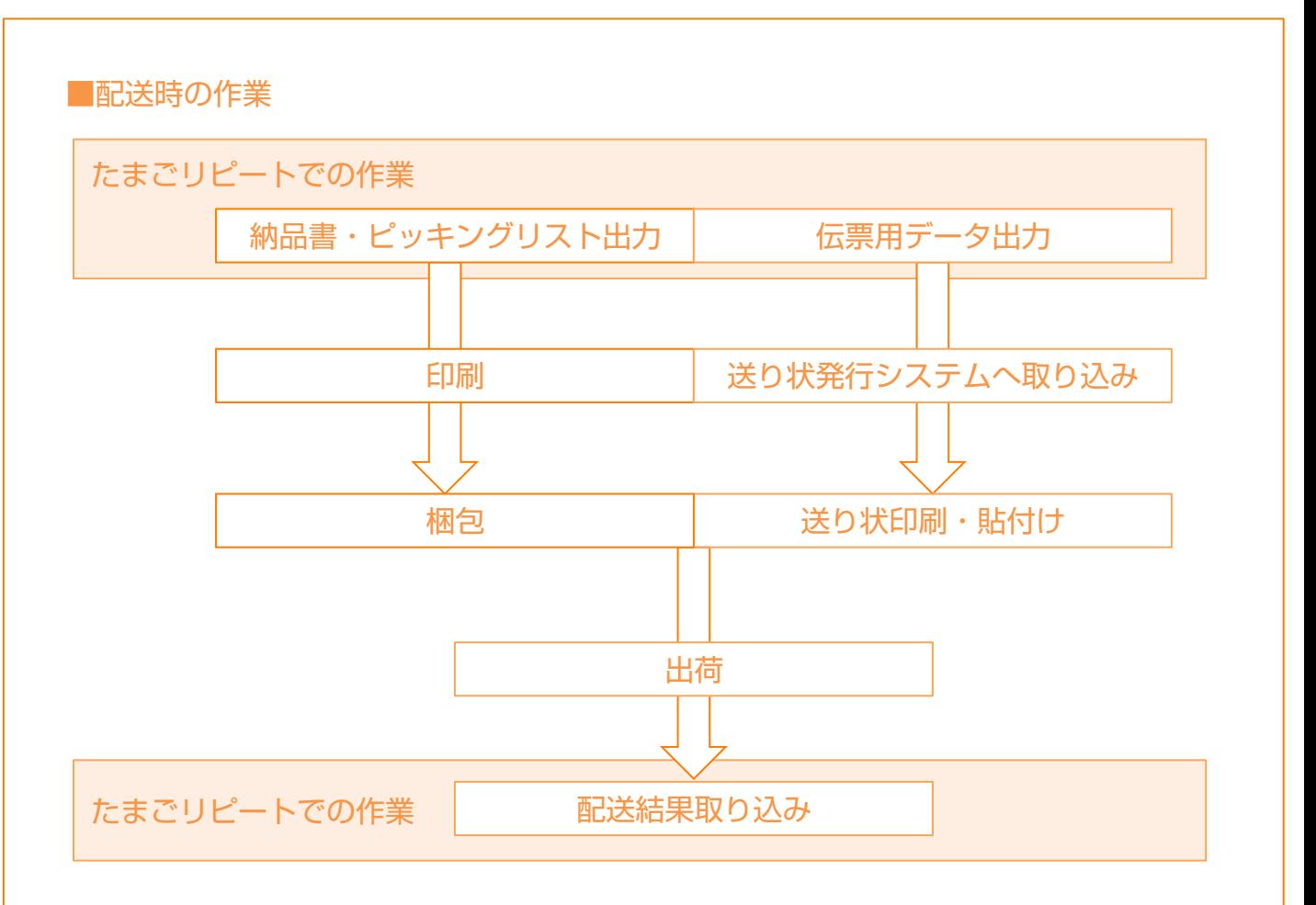

注文を出荷する前に、たまごリピートから梱包用ピッキングリスト、同梱する納品書、送り状作 成用のデータを出力します。

ピッキングリストを参照して商品を選び、納品書とともに梱包します。

たまごリピートから出力した送り状作成用データをもとに、送り状発行システムで作成した送り 状を貼り付けて出荷してください。

出荷後には、各配送会社のシステムから出力した配送完了データをたまごリピートに取り込みま す。

配送完了データを取り込むことで、下記処理が自動実行されます。

- ・顧客への発送完了メールの送信
- ・クレジットカード/NP後払い決済確定(仮売上のみ)
- ・ポイントの付与
- ・注文ステータス「出荷済」への変更
- ・注文情報へ出荷番号/出荷日を付与

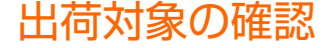

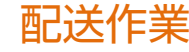

出荷前にたまごリピート上で確認する方法をご案内します。

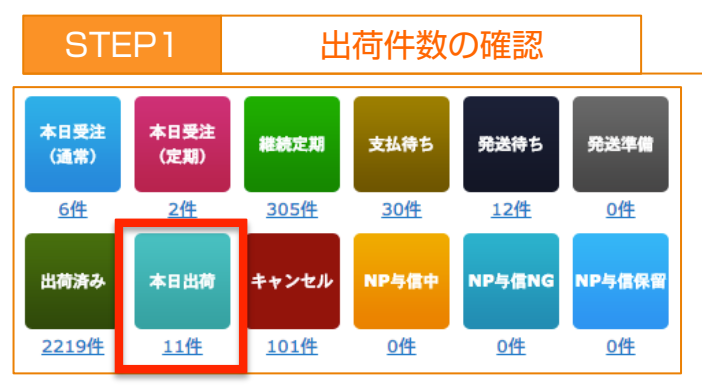

たまごリピートトップ画面に入ると、画面右側に 注文状況のボタンが表示されています。

この中にある「本日出荷」が、本日出荷しなければ ならない件数です。

「本日出荷」をクリックすると注文検索より対象注 文を確認することが出来ます。

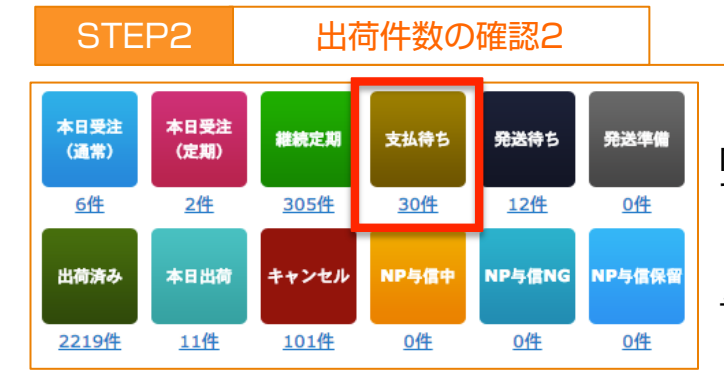

「支払待ち」に入っている注文は、支払い方法が NP後払いもしくは銀行振り込み等の前払い注文 です。

「支払待ち」に入っている本日出荷注文は、自動 与信が終了するもしくは入金確認作業を行った後 「本日出荷」へ入ります。

出荷作業前に「支払待ち」へ本日出荷作業をしな ければならない注文が入っていないか確認してく ださい。

## STEP3 出荷前確認内容

- 1. たまごリピートの「ヤマトB2出力」もしくは「e-飛伝出力」の項目と、B2・e-飛伝の項目ヒモ 付設定は終わっていますか?
- 2. 「お客様からの通信欄」や「お客様への通信欄」を送り状備考欄に紐づけている場合、該当項目 に入っているメッセージの確認は終わりましたか?

(お客様からの通信欄にメッセージが入っている場合) ファインファーマ メッセージ内容の確認は、

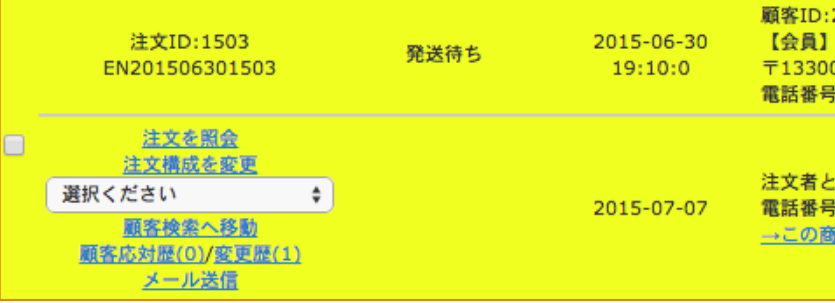

「注文構成を変更」もしくは選択 くださいの中にある「その他を更 新する」より確認出来ます。

送り状に反映されたくない内容に ついては、管理者メモへ移動をお 願いします。 ※店舗内通信欄に入力するとピッキングリ ストへ反映されます。

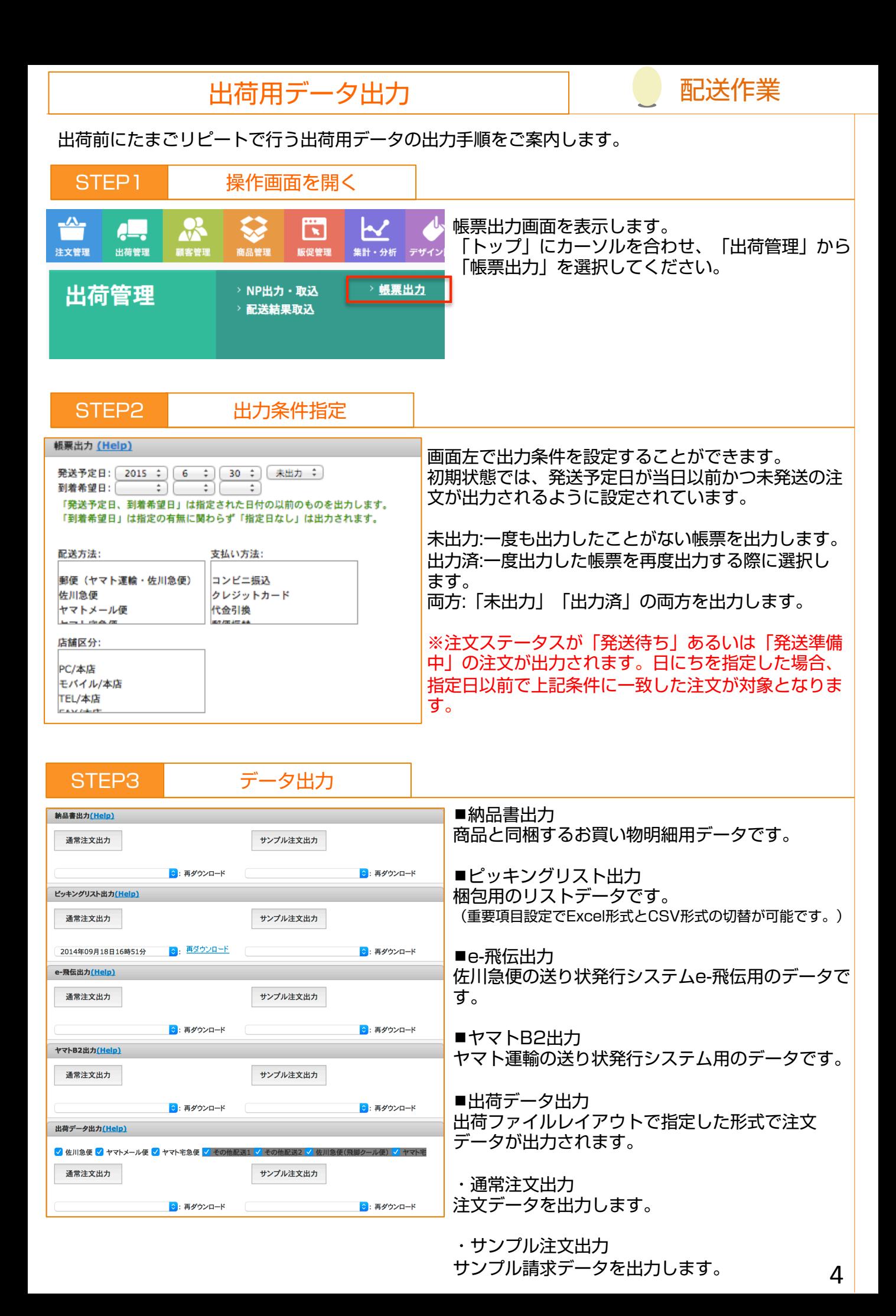

配送結果取込

たまごリピートに、出荷の完了を確定させる手順をご案内します。

## STEP1 出荷完了データ取得

「佐川e-飛伝」や「ヤマトB2」といった各配送会社のシステムから配送結果ファイルを取得して ください。

配送作業

※その他配送会社をご利用の場合は、「出荷ファイルレイアウト」でデータ出力内容を設定の上、「出荷データ出力」 の項目をご利用ください。

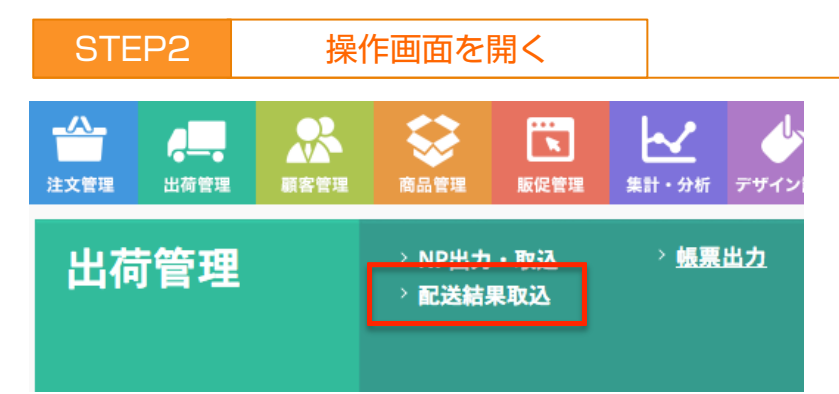

たまごリピートの操作画面を開きます。 「トップ」にカーソルを合わせ、「出荷管理」から「配送結果取込」を選択してください。

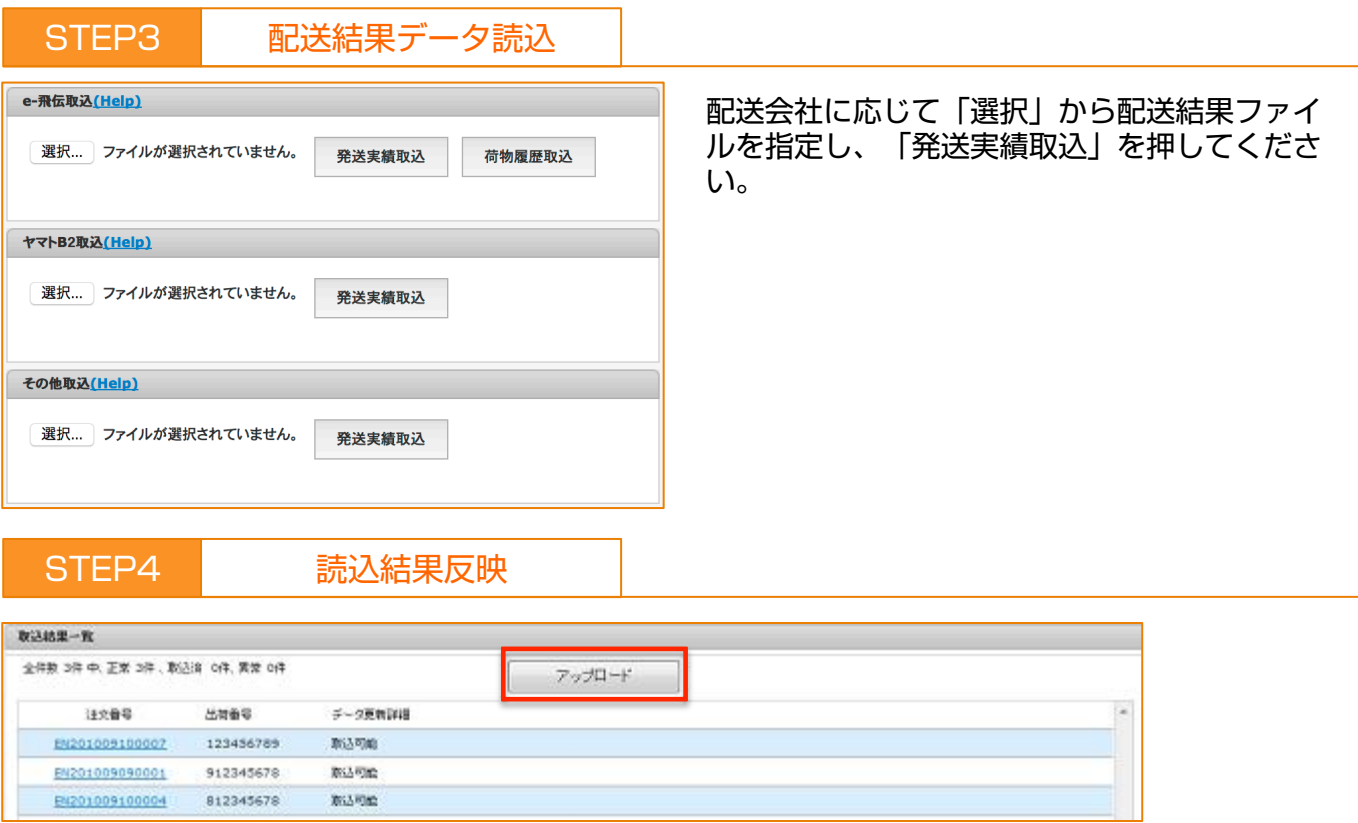

データの内容が取込結果一覧に表示されます。「アップロード」を押して配送結果取込完了です。

※処理の都合上、1回の取り込み上限を1000件までとしてください。